## **Alumnos SM Educamos. Acceso a contenidos SM.**

A continuación, vamos a mostrar los pasos para la puesta en marcha de los contenidos SM (Savia, Más Savia, Savia Nueva Generación, Aprendo con Proyectos, etc.)

**ACCEDE A SM EDUCAMOS** con tu usuario y contraseña habituales. Pulsa sobre el botón "Mis asignaturas" que encontrarás en tu menú lateral izquierdo.

**1**

**2**

**3**

**4**

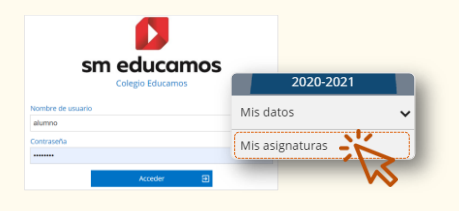

**ACTIVA TU LICENCIA DIGITAL.** Pulsa sobre la portada de tus materiales. Si no tienes licencia digital activada te aparecerá un mensaje para que la introduzcas (la licencia que viene en tu libro de papel por ej).

Si en tu centro ya han contratado las licencias de manera automática, solo tienes que aceptar las condiciones de uso. Es importante que pulses sobre la portada de cada libro digital al menos una vez para aceptar las condiciones de uso.

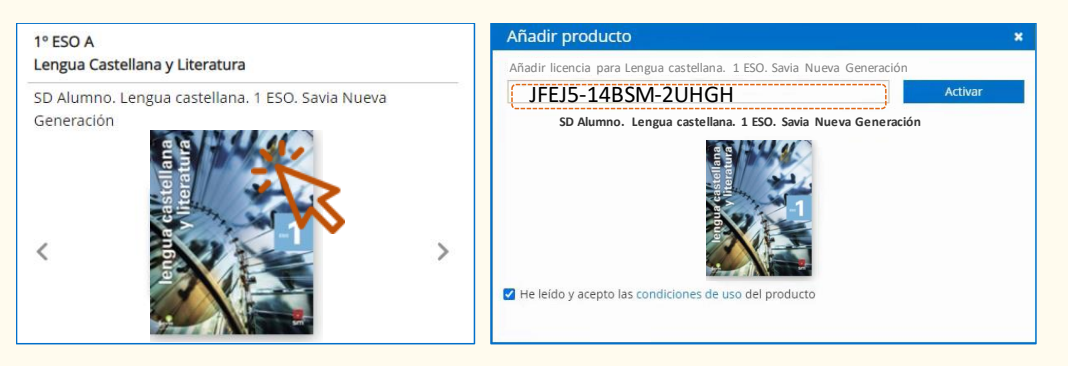

**ACCEDE A TUS CONTENIDOS.** Cada vez que pulses sobre la portada de tu libro se abrirá el entorno de trabajo con tus contenidos. Observa que ya estás unido al grupo digital con tu docente así que ya puedes comunicarte, enviar trabajos, recibir contenidos y tareas, etc.

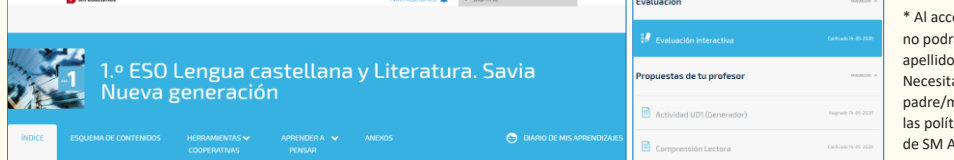

eder al contenido ás ver el nombre y de los alumnos amos que tu padre/madre/tutor acepte ticas y condiciones .<br>Aprendizaje.

**DESCARGA TUS MATERIALES.** Además, te proponemos descargarte la **[app SM Aprendizaje](https://login.smaprendizaje.com/descargar)**. Una vez instalada, con tu usuario y contraseña, puedes descargarte los contenidos en el escritorio de tu ordenador o tableta, y acceder a ellos desde cualquier lugar y sin conexión.

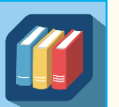

sm educamos

Para conocer tu **usuario y contraseña** de descarga, pulsa sobre "Mis datos/mis claves" en el menú lateral de SM Educamos. Allí encuentras los datos de "**Acceso a la app SM Aprendizaje**", es decir, el **usuario** y la **contraseña** que tú elijas (pulsa "guardar")

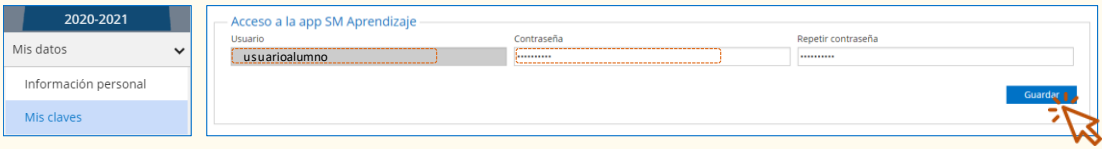

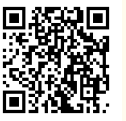

En est[e vídeo](https://educamos-1.wistia.com/medias/w3gj4u4567) puedes visualizar todo el proceso paso a paso

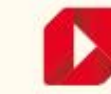